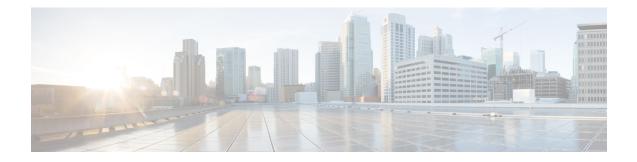

# **Bring-up the Router**

After installing the hardware, boot the router. Connect to the XR console port and power on the router. The router completes the boot process using the pre-installed operating system (OS) image. If no image is available within the router, the router can be booted using iPXE boot or an external bootable USB drive.

After booting is complete, create the root username and password, and then use it to log on to the XR console and get the router prompt. The first user created in XR console is synchronized to the System Admin console. From the XR console, access the System Admin console to configure system administration settings.

- Boot the Router, on page 1
- Setup Root User Credentials, on page 2
- Access the System Admin Console, on page 3
- Configure the Management Port, on page 4
- Perform Clock Synchronization with NTP Server, on page 5

# **Boot the Router**

Use the console port on the Route Processor (RP) to connect to a new router. The console port connect to the XR console by default. If required, subsequent connections can be established through the management port, after it is configured.

- **Step 1** Connect a terminal to the console port of the RP.
- **Step 2** Start the terminal emulation program on your workstation.

For modular chassis RP, the console settings are baud rate 9600 bps, no parity, 2 stop bits and 8 data bits. For fixed chassis, the console settings are baud rate 115200 bps, no parity, 2 stop bits and 8 data bits. The baud rate is set by default and cannot be changed.

**Step 3** Power on the router.

Connect the power chord to Power Entry Module (PEM) and the router boots up. The boot process details is displayed on the console screen of the terminal emulation program.

#### Step 4 Press Enter.

The boot process is complete when the system prompts to enter the root-system username. If the prompt does not appear, wait for a while to give the router more time to complete the initial boot procedure, then press **Enter**.

**Important** If the boot process fails, it may be because the pre-installed image on the router is corrupt. In this case, the router can be booted using an external bootable USB drive.

# What to do next

Specify the root username and password.

# **Setup Root User Credentials**

When the router boots for the first time, the system prompts the user to configure root credentials (username and password). These credentials are configured as the root user on the XR (root-lr) console, the System Admin LXC (root-system), and as disaster-recovery credentials.

#### Before you begin

The boot process must be complete. For details on how to initiate the boot process, see Bring-up the Router, on page 1.

#### SUMMARY STEPS

- 1. Enter root-system username: username
- **2.** Enter secret: *password*
- **3.** Enter secret again: password
- 4. Username: username
- 5. Password: password
- 6. (Optional) show run username

## **DETAILED STEPS**

#### Step 1 Enter root-system username: username

Enter the username of the root user. The character limit is 1023. In this example, the name of the root user is "root".

Important The specified username is mapped to the "root-lr" group on the XR console. It is also mapped as the "root-system" user on the System Admin console.

When starting the router for the first time, or after a re-image, the router does not have any user configuration. In such cases, the router prompts you to specify the "root-system username". However, if the router has been configured previously, the router prompts you to enter the "username", as described in Step 4.

#### **Step 2 Enter secret:** *password*

Enter the password for the root user. The character range of the password is between 6 and 253 charcters. The password you type is not displayed on the CLI for security reasons.

The root username and password must be safeguarded as it has the superuser privileges. It is used to access the complete router configuration.

#### **Step 3** Enter secret again: password

Re-enter the password for the root user. The password is not accepted if it does not match the password entered in the previous step. The password you type is not displayed on the CLI for security reasons.

**Step 4 Username:** *username* 

Enter the root-system username to login to the XR LXC console.

**Step 5 Password:** *password* 

Enter the password of the root user. The correct password displays the router prompt. You are now logged into the XR LXC console.

Step 6 (Optional) show run username

Displays user details.

```
username root
group root-lr
group cisco-support
secret 5 $1$NBg7$fHslinKPZVvzqxMv775UE/
```

## What to do next

- Configure routing functions from the XR console.
- Configure system administration settings from the System Admin prompt. The System Admin prompt is displayed on accessing the System Admin console. For details on how to get the System Admin prompt, see Access the System Admin Console, on page 3.

# Access the System Admin Console

You must login to the System Admin console through the XR console to perform all system administration and hardware management setups.

# **SUMMARY STEPS**

- **1.** Login to the XR console as the root user.
- 2. admin
- **3.** (Optional) exit

### **DETAILED STEPS**

- **Step 1** Login to the XR console as the root user.
- Step 2 admin

## Example:

The following example shows the command output :

RP/0/RP0/CPU0:router#admin

Mon May 22 06:57:29.350 UTC

```
root connected from 127.0.0.1 using console on host
sysadmin-vm:0_RPO# exit
Mon May 22 06:57:32.360 UTC
```

### Step 3 (Optional) exit

Return to the XR mode from the System Admin mode.

# **Configure the Management Port**

To use the Management port for system management and remote communication, you must configure an IP address and a subnet mask for the management ethernet interface. To communicate with devices on other networks (such as remote management stations or TFTP servers), you need to configure a default (static) route for the router.

#### Before you begin

- Consult your network administrator or system planner to procure IP addresses and a subnet mask for the management interface.
- Physical port Ethernet 0 and Ethernet 1 on RP are the management ports. Ensure that the port is connected to management network.

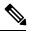

**Note** The Physical port MgmtEth0/RP0/CPU0/1 on XR must be shut down while configuring manageability applications.

#### **SUMMARY STEPS**

- 1. configure
- 2. interface MgmtEth rack/slot/port
- 3. ipv4 address ipv4-address subnet-mask
- 4. ipv4 address ipv4 virtual address subnet-mask
- 5. no shutdown
- 6. exit
- 7. router static address-family ipv4 unicast 0.0.0.0/0 default-gateway
- 8. commit

### **DETAILED STEPS**

- Step 1 configure
- **Step 2** interface MgmtEth rack/slot/port

L

|        | Example:                                                                                                    |
|--------|----------------------------------------------------------------------------------------------------|
|        | RP/0/RP0/CPU0:router(config)#interface mgmtEth 0/RP0/CPU0/0                                                                                        |
|        | Enters interface configuration mode for the management interface of the primary RP.                                                                |
| Step 3 | ipv4 address ipv4-address subnet-mask                                                                                                    |
|        | Example:                                                                                                    |
|        | RP/0/RP0/CPU0:router(config-if)#ipv4 address 10.1.1.1/8                                                                                            |
|        | Assigns an IP address and a subnet mask to the interface.                                                                                          |
| Step 4 | ipv4 address ipv4 virtual address subnet-mask                                                                                                    |
|        | Example:                                                                                                    |
|        | RP/0/RP0/CPU0:router(config-if)#ipv4 address 1.70.31.160 255.255.0.0                                                                               |
|        | Assigns a virtual IP address and a subnet mask to the interface.                                                                                   |
| Step 5 | no shutdown                                                                                                    |
|        | Example:                                                                                                    |
|        | RP/0/RP0/CPU0:router(config-if)#no shutdown                                                                                                    |
|        | Places the interface in an "up" state.                                                                                                    |
| Step 6 | exit                                                                                                    |
|        | Example:                                                                                                    |
|        | RP/0/RP0/CPU0:router(config-if)#exit                                                                                                    |
|        | Exits the Management interface configuration mode.                                                                                                 |
| Step 7 | router static address-family ipv4 unicast 0.0.0.0/0 default-gateway                                                                                |
|        | Example:                                                                                                    |
|        | RP/0/RP0/CPU0:router(config)#router static address-family ipv4 unicast 0.0.0.0/0 12.25.0.1                                                         |
|        | Specifies the IP address of the default-gateway to configure a static route; this is to be used for communications with devices on other networks. |
| Step 8 | commit                                                                                                    |

### What to do next

Connect to the management port to the ethernet network. With a terminal emulation program, establish a SSH or telnet connection to the management interface port using its IP address. Before establishing a telnet session, use the **telnet ipv4**|**ipv6 server max-servers** command in the XR Config mode, to set number of allowable telnet sessions to the router.

# **Perform Clock Synchronization with NTP Server**

There are independent system clocks for the XR console and the System Admin console. To ensure that these clocks do not deviate from true time, they need to be synchronized with the clock of a NTP server. In this

task you will configure a NTP server for the XR console. After the XR console clock is synchronized, the System Admin console clock will automatically synchronize with the XR console clock.

## Before you begin

Configure and connect to the management port.

#### **SUMMARY STEPS**

- 1. configure
- 2. ntp server server\_address

# **DETAILED STEPS**

Step 1 configure

**Step 2 ntp server** *server\_address* 

#### Example:

RP/0/RP0/CPU0:router(config)#ntp server 64.90.182.55

The XR console clock is configured to be synchronized with the specified sever.